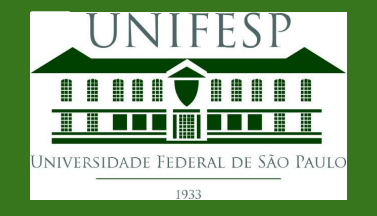

# **Tutorial do Repositório Institucional**

## **Cadastro de usuário**

Coordenadoria da Rede de Bibliotecas Unifesp

## **Cadastro de usuário**

#### Endereço do repositório:

#### **repositorio.unifesp.br**

Para se cadastrar, clique em **Entrar** na parte superior direita da tela

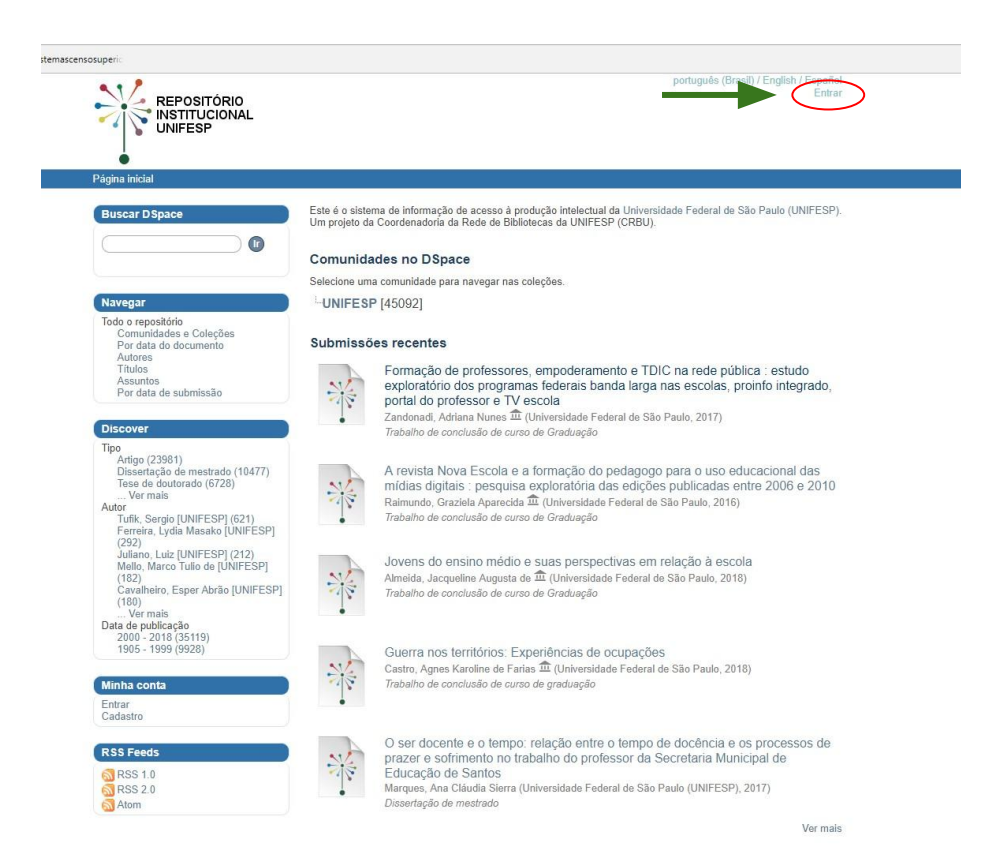

## **Cadastrar**

#### **Para cadastrar novo usuário**

➔ **Cadastrar novo usuário**

Clique em cadastrar novo usuário de acordo com a primeira tela

#### ➔ **Insira email**

Insira seu **Endereço de e-mail** no campo indicado na segunda tela e clique em **Cadastro**

#### ➔ **Verifique seu email cadastrado**

Você receberá email do repositorio.unifesp.br com o link para completar seu cadastro

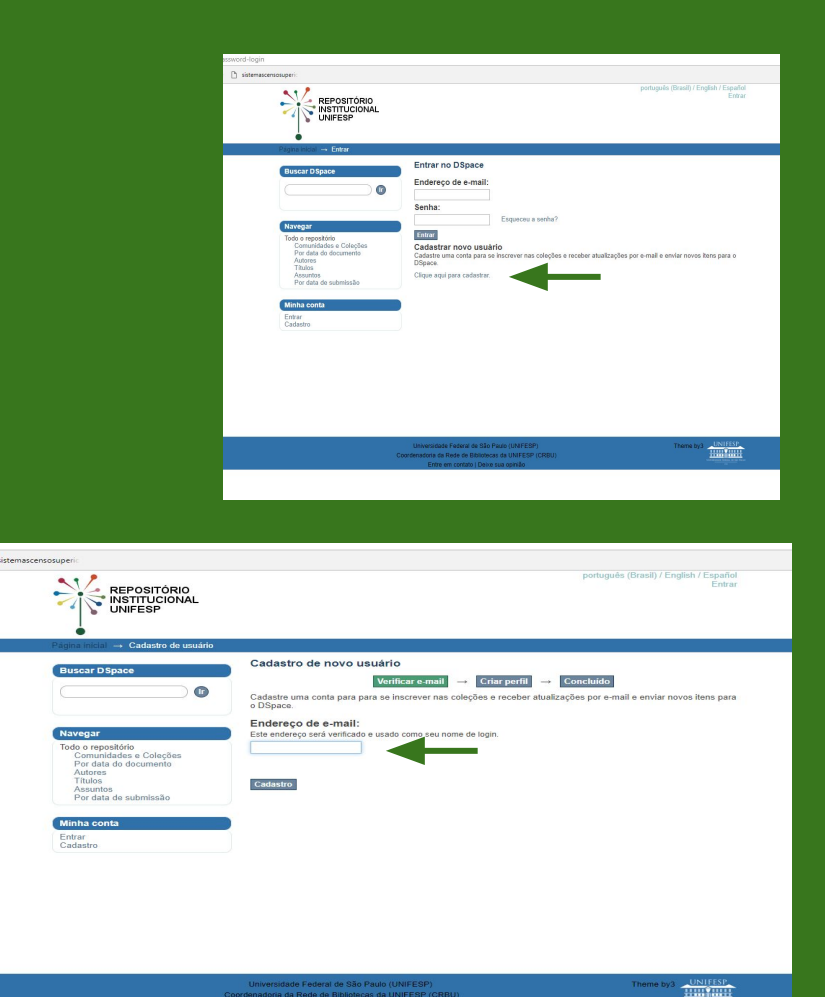

Iniversidade Federal de São Paulo (UNIFESP Coordenadoria da Rede de Bibliotecas da UNIFESP (CRBU

## **Cadastro de usuário**

Ao receber email, clique no link para abrir uma nova tela para realizar cadastro como na figura ao lado

Insira seus dados e crie uma senha. Após completar o cadastro, clique em **cadastro completo**

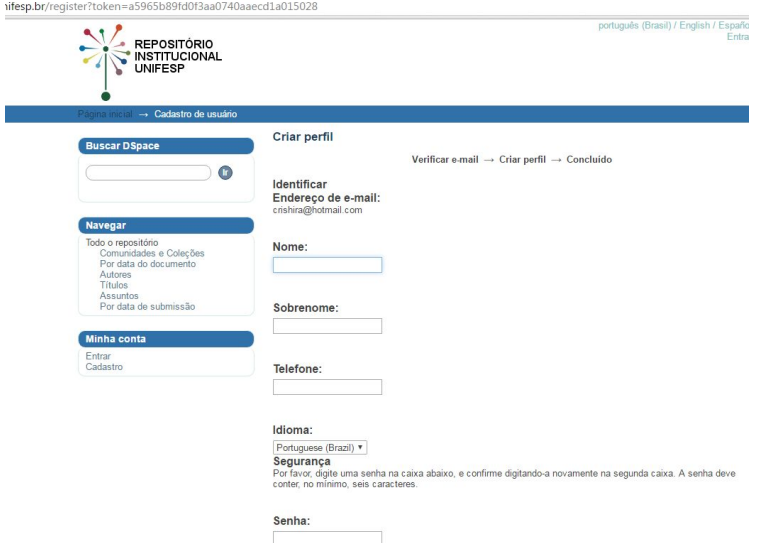

## **Entrar**

**Para entrar, coloque seu email e senha cadastrado e clique em Entrar**

**→** Se esquecer é só clicar em **Esqueceu senha?** para recuperar

#### ➔ **Verifique seu nome no Perfil**

No canto superior da tela do lado direito aparece seu nome. Significa que você está logado

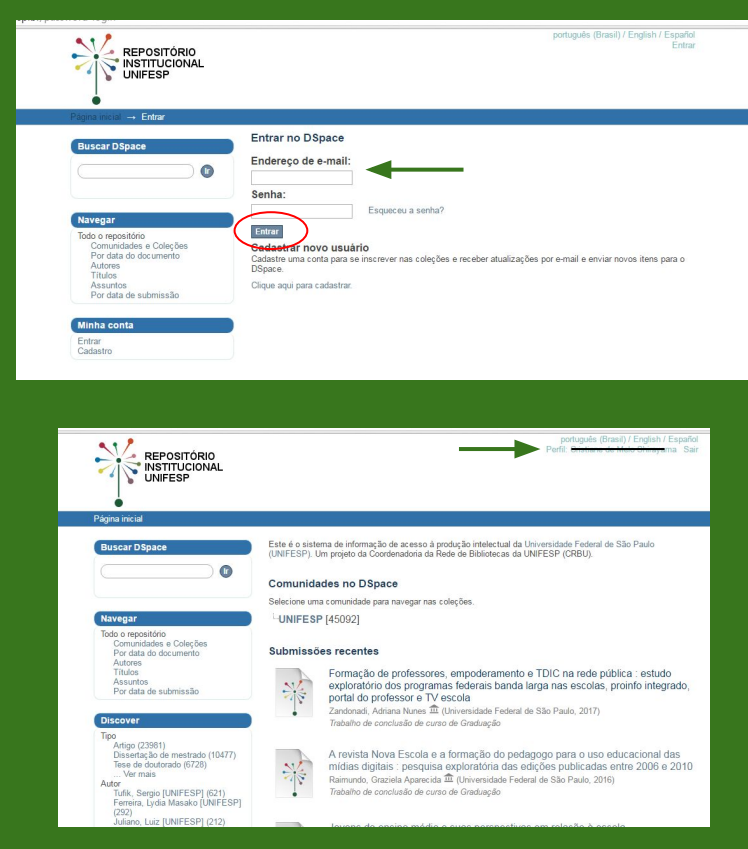

### **Pronto! Seu cadastro foi realizado**

**Agora você pode realizar submissões e se inscrever nas coleções para receber avisos de novos itens cadastrados**

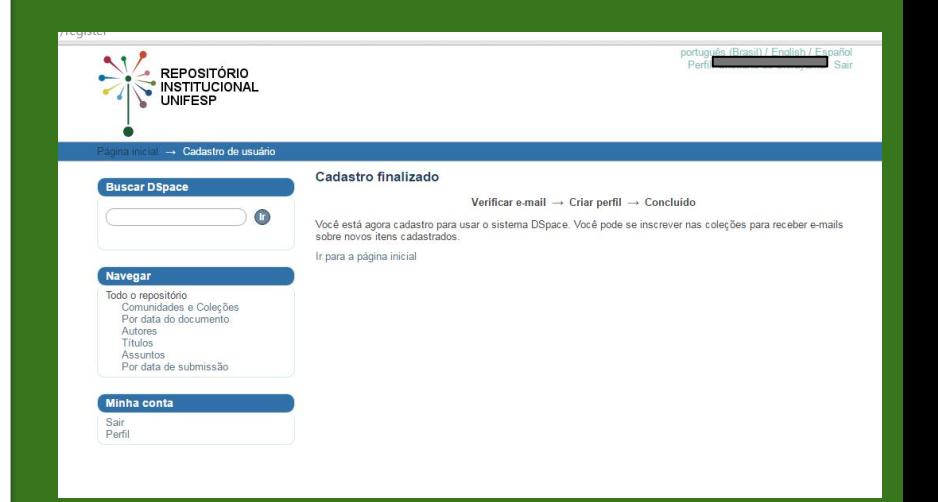

#### **CRBU Contato**

repositorio.unifesp@gmail.com crbu.unifesp@gmail.com